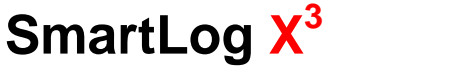

Daisy-Chaining Instructions

Follow the below instructions to properly daisy-chain up to 32 SmartLog  $X^3$  devices.

## **Materials:**

- Phone wire 4 conductor (at least 2 conductors are required)
- **Screwdriver**

## **Wire Assembly:**

- 1. Take one side of the phone wire and strip <sup>1</sup><sup>î</sup> of the insulation off exposing the internal conductors.
- 2. Take the two middle conductors and strip  $\frac{1}{4}$ " of the sleeve off exposing the wire. (See Figure 1)
- 3. Locate the RS-485 2-pin green connector from the back of the SmartLog  $\mathsf{X}^{3}$  and remove it.
- 4. Open both slots by unscrewing the top screws of the green connector. (See Figure 2)
- 5. Insert the middle conductors into each slot of the green connector and screw them secure. (See Figure 3)

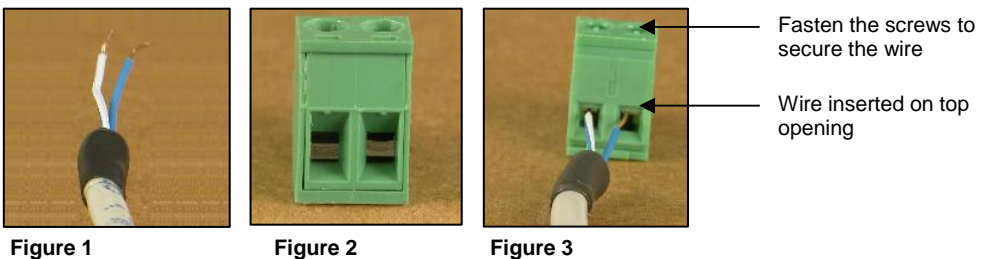

# **Wire Configuration**

**Parrallel Wire Assembly** 

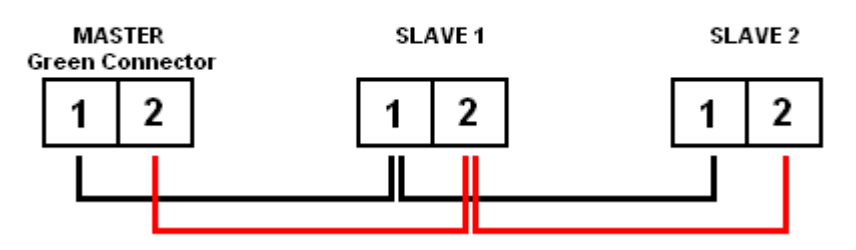

Follow the above steps to configure the other half of the wire. The wires must be parallel to each when inserting into each 2-pin connector. If the wires are crossed, they will not communicate Follow the above steps to configure the other hat<br>when inserting into each 2-pin connector. If the v<br>correctly. (See "Wire Configuration" above)

Once both ends of the wire are assembled, insert them back into of each the SmartLog  $\mathsf{X}^3$ devices. (See Figure 4)

#### **Clock Setup:** ìMaster.î

- 6. Set the RS-485 switch on the back of the SmartLog  $X^3$  that is hardwired to the local PC to<br>"Master." (*See Figure 4*)<br>7. Set the ID of the "Master" SmartLog  $X^3$  device to "00". (this is the default ID) "Master." (See Figure 4)
- 7. Set the ID of the "Master" SmartLog  $X^3$  device to "00". (this is the default ID)
- 8. Set the RS-485 switch on the SmartLog X<sup>3</sup> devices that are daisy-chained to "Slave." -og X $^3$  devices that ar<br> $^3$  device to "01."
- 9. Set the ID of the "Slave" SmartLog  $X^3$  device to "01."

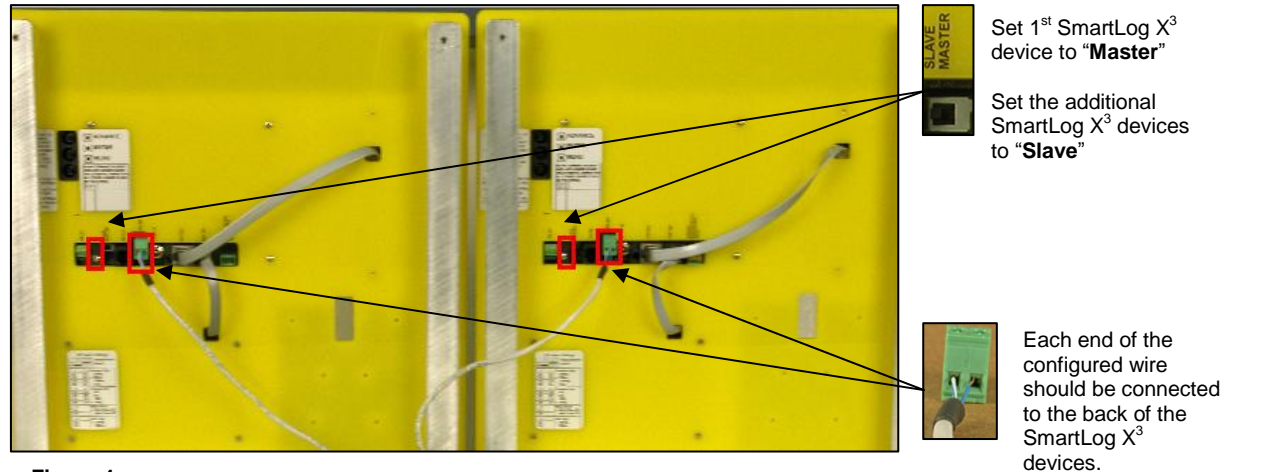

**Figure 4**

<sup>devices.</sup><br>The RS-485 switch will need to be set to "Slave" for each additional SmartLog X<sup>3</sup> device being daisy-chained. Each Slave will need to have a different ID from the first (Ex: 01, 02, 03, etc.). To change the clocks ID, see page 6 of TB-6552.

## **Software Setup:**

- 10. Open TEAM Basic software 10. Open TEAM Basic software<br>11. Go to "Test Machine" tab
- 
- 10. Open TEAM Basic software<br>11. Go to "Test Machine" tab<br>12. Under "Network Settings" set ID Start to "00" and End to "02." (See Figure 3) 11. Go to "Test Machine" tab<br>12. Under "Network Settings" set ID Start t<br>13. Turn "Polling" on if not already
- 

If more then two SmartLog X  $\mathsf{X}^3$  devices are daisy-chained, the End ID would be set to the last SmartLog X3 device connected.

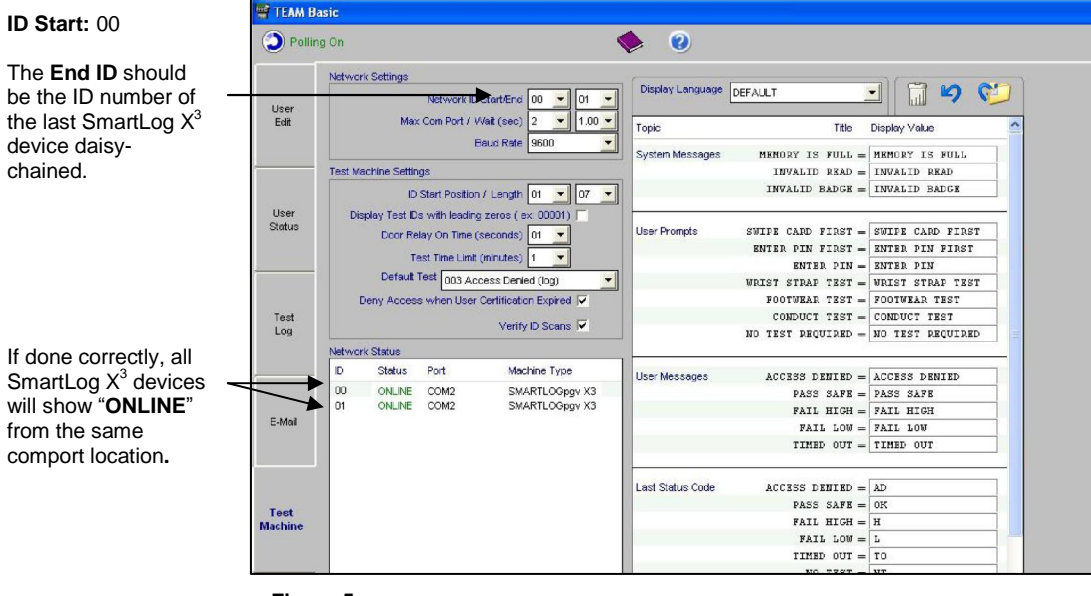

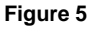

Figure 5<br>If installation was done successfully, all daisy-chained SmartLog X3 devices will show "ONLINE" rigate of installation was done successfully, all dais<br>up under the "Network Status" window.

If installation support is needed, please feel free to call the EMIT factory (909-664-9980).